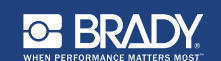

#### **Unpacking** Verify that the following items are included in the **Guia de início rápido**

# **Como desembalar**

• Printer • USB Cord Verifique se os itens a seguir estão incluídos na • Power Cord • Cleaning Kit caixa.

- Impressora Cabo USB
- **Safety** CD de documentação Guia de início rápido
- Cabo de alimentação • Kit de limpeza

# $S$ egurança

**IMPORTANTE:** Antes de operar a impressora, **Components** lembre-se de ler as informações importantes de CD de documentação. segurança no Manual do Usuário localizado no

#### **B** Media Wiper **Componentes**

- **A** Suprimento de etiqueta
- **B** Haste de limpeza
- **C** Guias de mídia
- **D** Rolo
- **E** Ribbon
- **F** Tela
	-

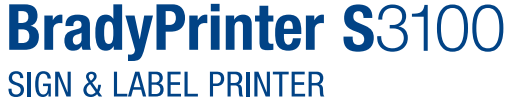

**Quick Start Guide Guide de démarrage rapide Guía de inicio rápido Guia de início rápido**

# **C D F G A B C D E F**

#### **Instalación a configuración de la setupación de la configuración de la setupación de la configuración de la co Instalação e configuração**

#### <u>Connect Power</u> **Ligando a impressora**

- 1. Plug in power cord. 1. Conecte o fio de energia.
- $2.5$  Figure switch on the side of the side of the side of the side of the side of the side of the side of the side of the side of the side of the side of the side of the side of the side of the side of the side of the si 2. Acione o botão liga/desliga localizado na lateral da impressora.

#### **Install Media Instalar a mídia**

1. Open the media guides and media wiper as 1. Abra as guias de mídia e o limpador de mídia como mostrado.

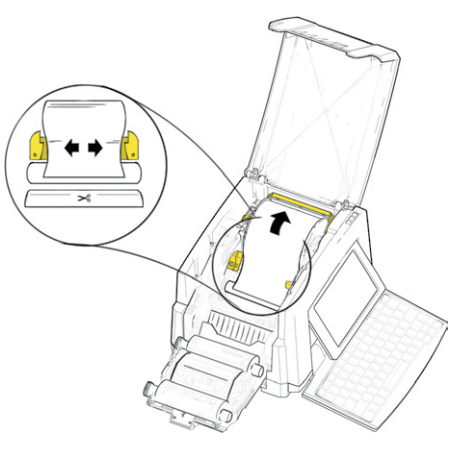

- 2. Insira a mídia e alimente-a de forma que a extremidade fique um pouco após o rolete<br>nacio  $\mathbf{u}$ . preto.
- 3. Feche as guias de mídia e mova o limpador de mídia de forma que ele fique sobre a mídia.

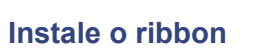

1. Place ribbon cartridge with ribbon cartes with ribbon over printed with ribbon over printed with ribbon over 1. Coloque o cartucho de ribbon com o ribbon sobre o cabeçote de impressão (etiqueta do produto na direção da máquina) e então encaixe em seu lugar.

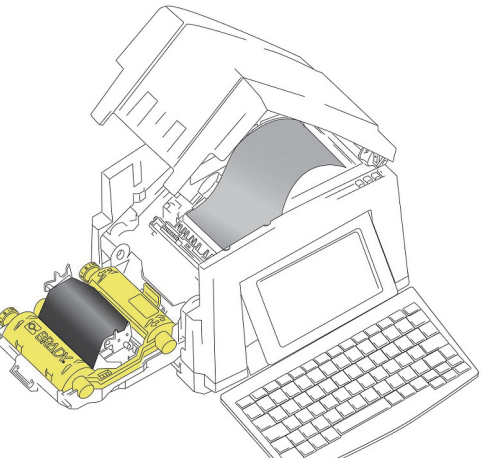

2. Feche e trave a tampa do ribbon.

#### **Como usar a tela**  $\frac{1}{2}$  power of the printer. The printer  $\frac{1}{2}$

screen at any time, touch . você liga a impressora. Para retornar à tela A tela Início é exibida automaticamente quando

Início a qualquer momento, toque em **. 个** .

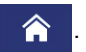

#### $T_{\rm ODE}$  to access the following the following the following the following the following the following the following the following the following the following the following the following the following the following the f **Menu**

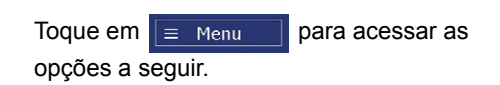

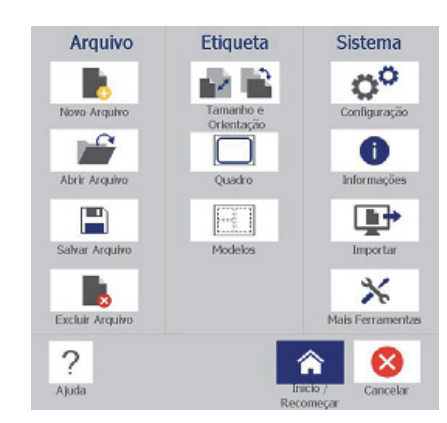

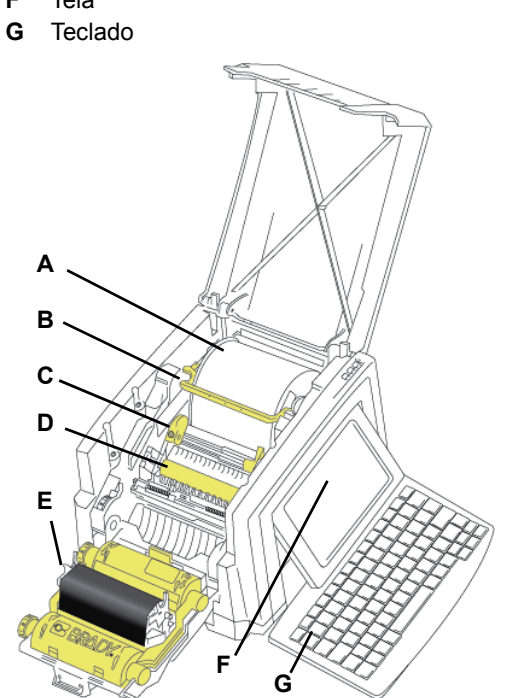

- **Arquivo:** Crie, abra, salve ou exclua arquivos.
- **Etiqueta:** Altere o tamanho e a orientação, adicione uma moldura à etiqueta ou escolha um modelo.
- **Sistema:** Configure ou exiba informações sobre a impressora (por exemplo, a versão do software), importe dados ou obtenha mais ferramentas.

## **Seção Ferramentas**

A seção Ferramentas, situada na parte esquerda inferior, só aparece durante a edição de uma etiqueta.

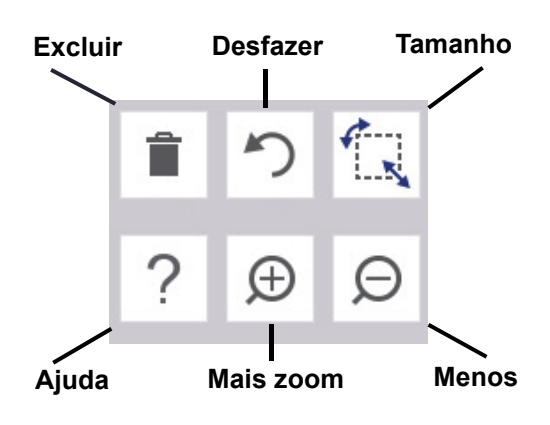

## **Painel de controle**

O Painel de controle, situado na parte direita inferior, contém informações específicas ao objeto selecionado ou a função que está sendo realizada.

• **Na tela Início:** Toque em um ícone para o tipo de etiqueta que você deseja criar.

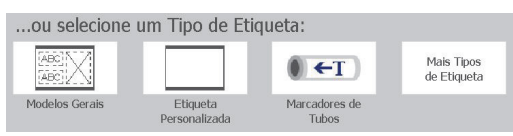

• **Adicionar objeto:** Toque em uma área em branco para exibir o painel Adicionar Objeto. Toque em um objeto no painel para adicioná-lo à sua etiqueta.

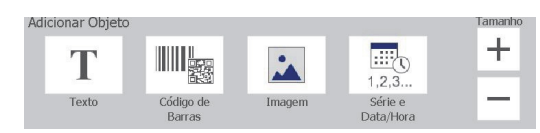

• **Com o objeto selecionado:** Oferece opções para editar um objeto. Use o botão Mais Opções para navegar pelas opções adicionais.

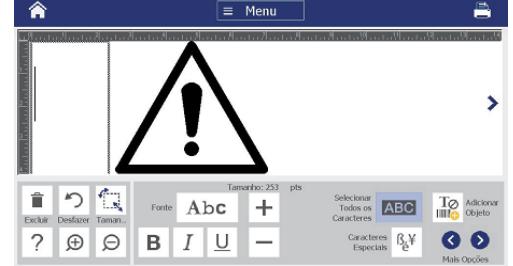

## **Como trabalhar com objetos**

- Toque em um objeto para usá-lo. O painel de controle exibirá as opções disponíveis para esse objeto.
- Mova o objeto tocando e arrastando-o com o dedo.
- Dimensione objetos usando os botões Tamanho ou as alças de dimensionamento.
- Pressione **Mais Opções** para navegar pelas opções de formatação disponíveis.

# **Criar etiquetas**

## **Etiqueta de texto**

Na tela Início, basta começar a digitar. O texto é automaticamente redimensionado se ajustar à etiqueta. Use Ferramentas e os Painéis de Controle para editar o texto.

## **Etiqueta personalizada**

1. Toque na janela *Editor***.**

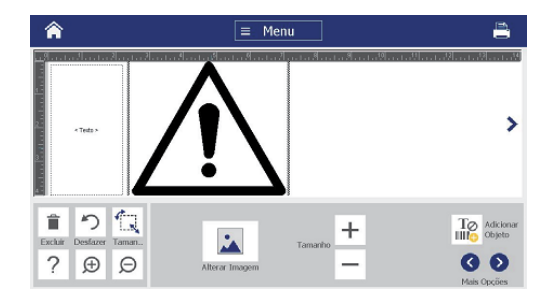

2. No painel Adicionar Objeto, toque em um objeto para adicionar a etiqueta.

## **A partir de um modelo**

- 1. Na tela *Início*, toque em **Modelos gerais**.
- 2. Escolha uma categoria e um modelo.
- 3. Toque em cada objeto para adicionar textos ou imagens.

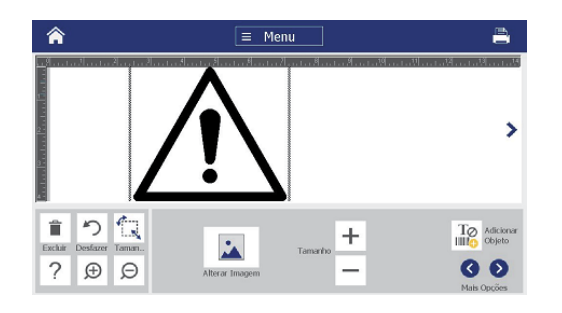

# **Assistência Técnica**

Para reparos ou assistência técnica, localize o escritório de assistência técnica regional da Brady nos sites a seguir.

## **Assistência Técnica**

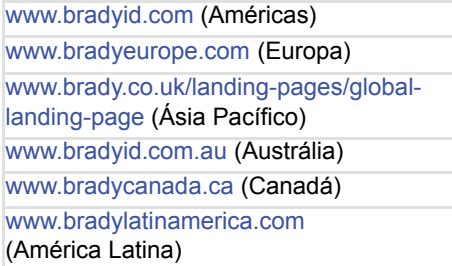

## **Registro do Produto**

www.bradycorp.com/register www.bradyid.com.au/register (Austrália) www.brady.com.cn/membercenter/ register\_product.aspx (China)

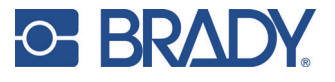

**Todos os direitos reservados. www.bradycorp.com ©2017 Brady Worldwide, Inc.**